To sign into CDIAC's new Data Portal, existing users should have received an email containing a temporary password to use. If you **did not** receive an email with a temporary password to use, **go to page 4** for the sign-in steps to confirm if you are pre-registered in Data Portal.

Pre-registered users of the Data Portal can either be an Issuer User or an Organization User. Issuer users are identified as the staff of a Public Agency for a reported debt issuance. Organization users are affiliated with an organization or private business providing a service to the Issuer as a financing participant on a reported debt issuance.

The web address for the data portal is **dataportal.treasurer.ca.gov** 

Users should click the "Sign In" button to be taken to the Sign In box.

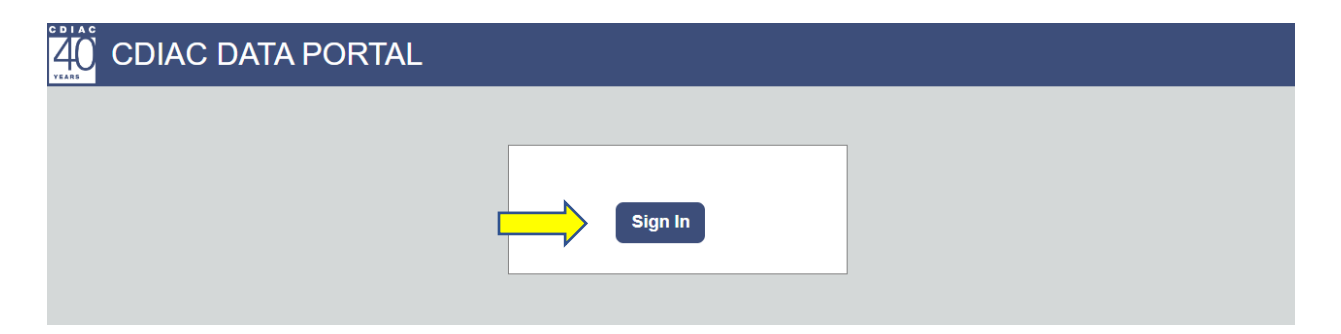

Users must enter their e-mail address and temporary password received and click the "Sign In" button.

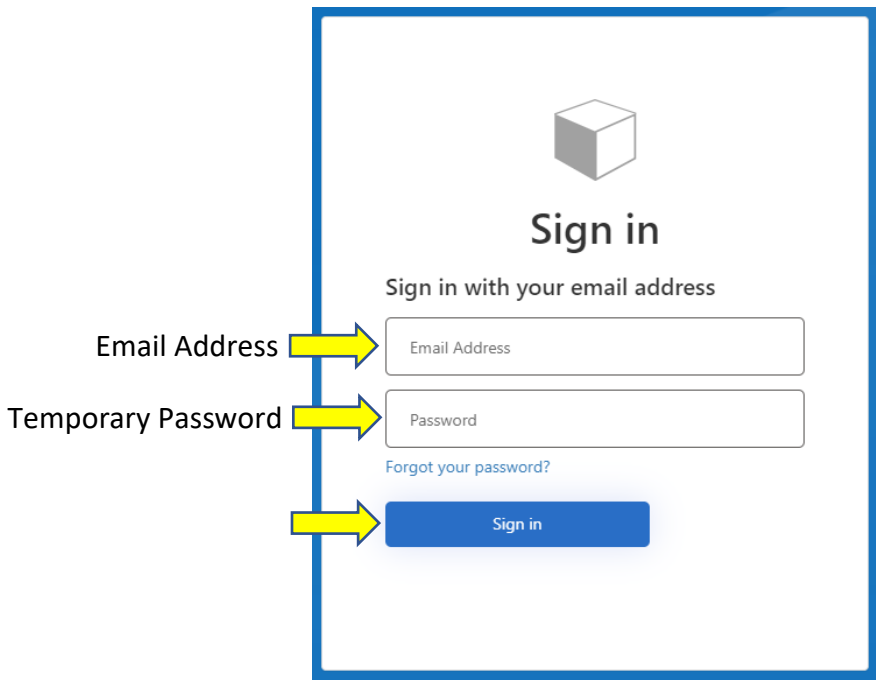

Users must re-enter their temporary password and choose a new password and enter the new password twice, then click the "Continue" button. The new password must be between 8 and 64 characters it must have at least three of the following - a lowercase letter; uppercase letter; a digit or symbol.

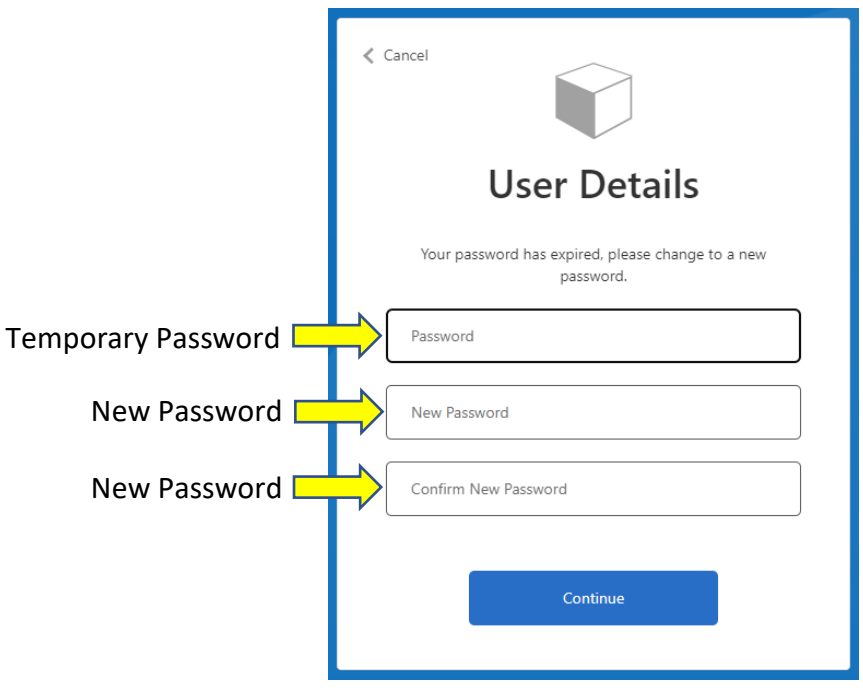

Once the new password is created, the User will be taken to their Data Portal Dashboard.

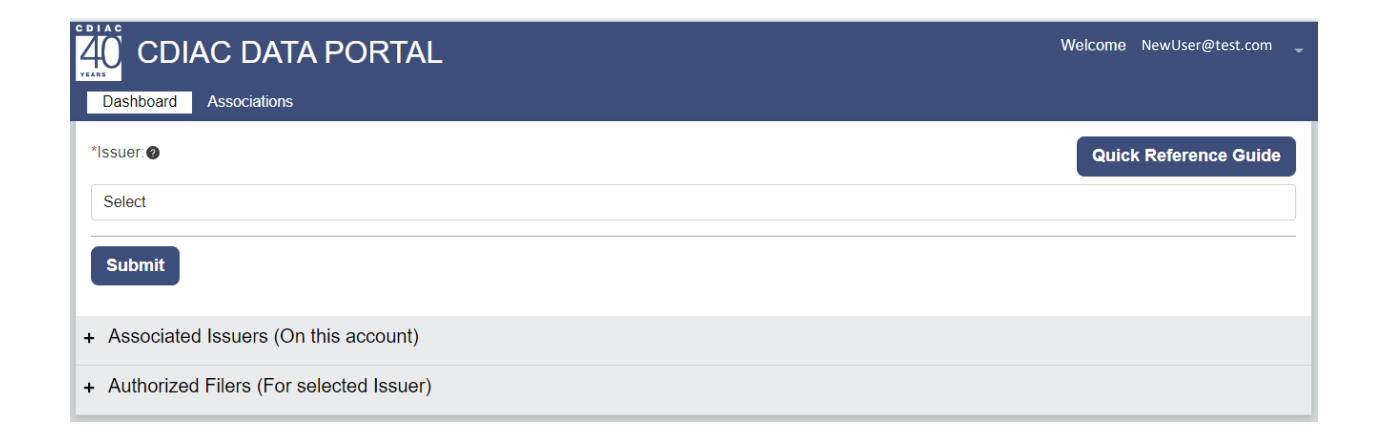

Many existing users have been pre-registered in CDIAC's new Data Portal and sent an email with a temporary password. If you cannot find that email with the temporary password, you can "Sign In" and use "Forgot your password?" to reset it.

Go to **<https://dataportal.treasurer.ca.gov/>** 

Click the "Sign In" button to be taken to the Sign In box.

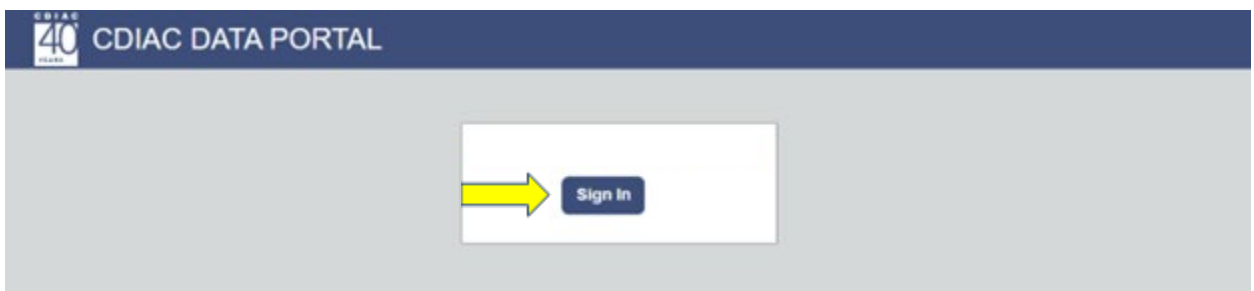

Click "Forgot your password?"

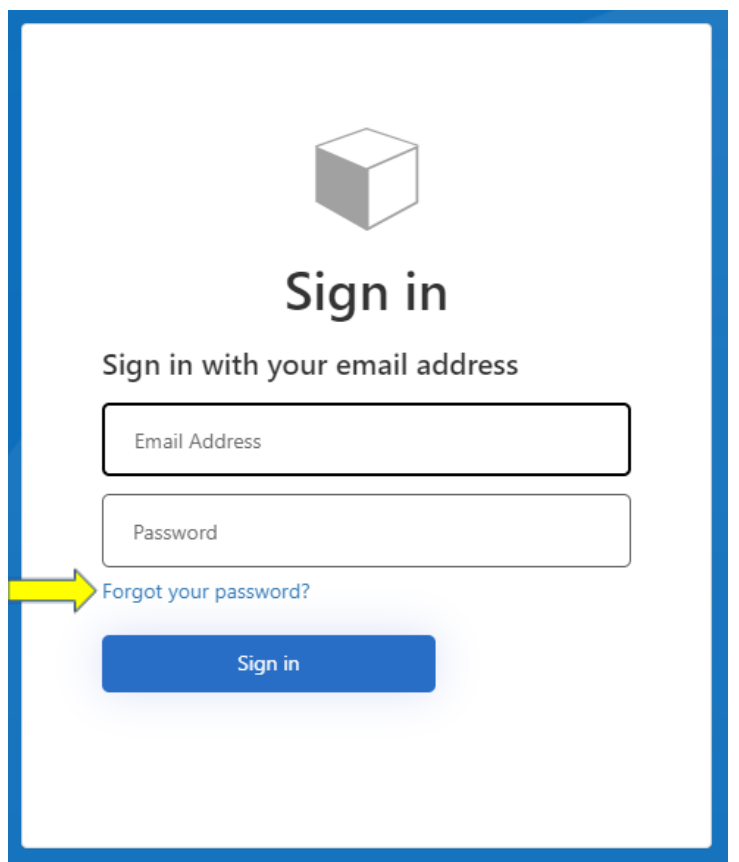

Enter the email address that CDIAC pre-registered and click "Send verification code".

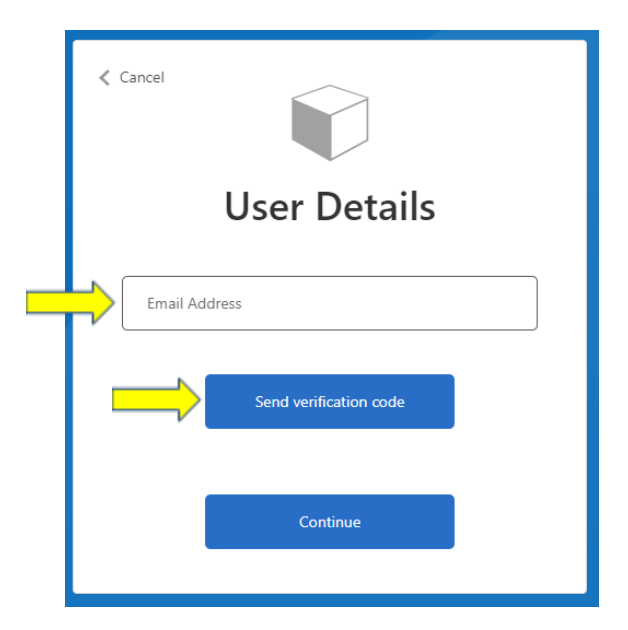

Check your email for the verification code.

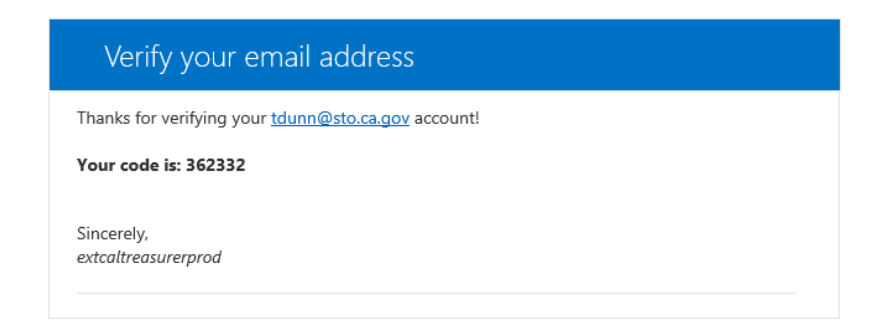

Enter the verification code and click "Verify code"

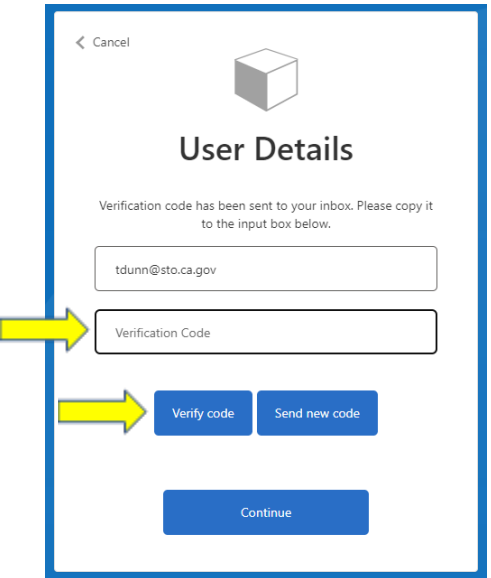

Once the code is accepted, click "Continue".

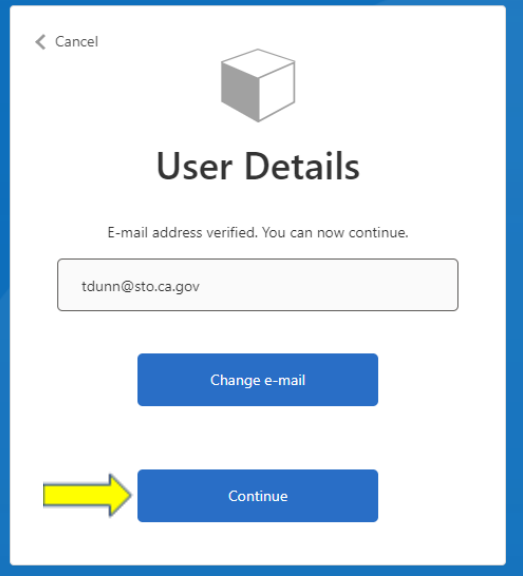

Enter a new password, twice. The new password must be between 8 and 64 characters it must have at least three of the following - a lowercase letter; uppercase letter; a digit or symbol.

Click "Continue"

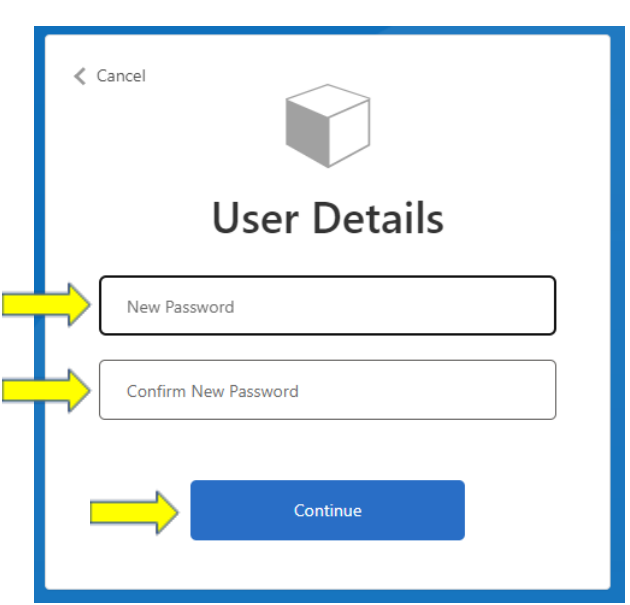

Once the new password is created, the User will be taken to their Data Portal Dashboard.

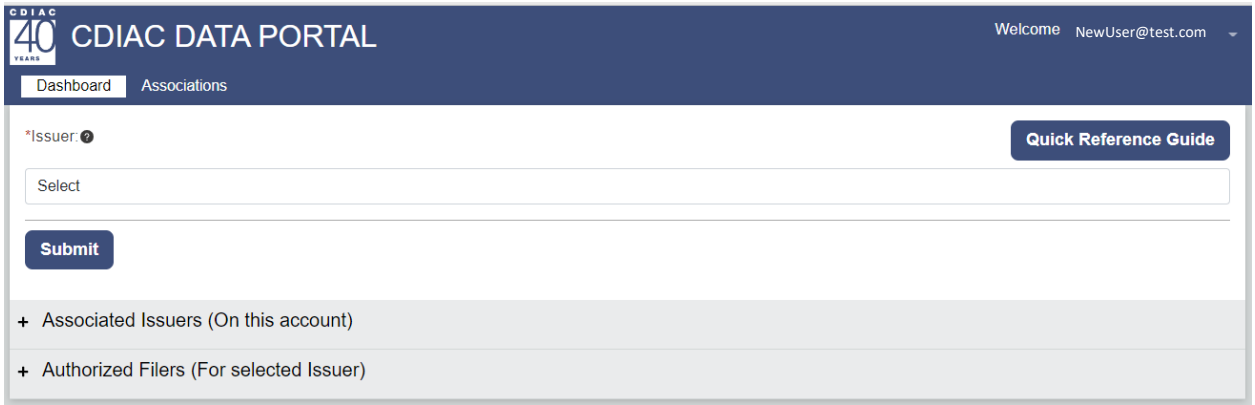

**Attention**: If you receive an error message "**An account could not be found for the provided user ID**" – the email address entered is NOT pre-registered in the Data Portal.

Options for those with no account (email address) in Data Portal:

- 1) Another registered user for your entity (Issuer User or Organization User) may add you as an active contact using the steps provided in the User Profile Guide <https://www.treasurer.ca.gov/cdiac/reporting/user-profile-guide.pdf>
- 2) If there are no other registered users for your entity, contact us at [CDIAC\\_Issuance@treasurer.ca.gov](mailto:CDIAC_Issuance@treasurer.ca.gov) and provide the following information: Name Title Name of the Issuer (Public Agency) or Name of the Organization Email Address Phone Number

Mailing Address

## ADDITIONAL GUIDES ON THE WEBSITE

To view additional guides about using the Data Portal please visit the **[Reporting Debt](https://www.treasurer.ca.gov/cdiac/reporting.asp)  [Issuance](https://www.treasurer.ca.gov/cdiac/reporting.asp)** webpage.

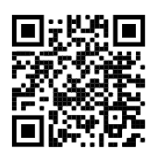